**Package Contents:**

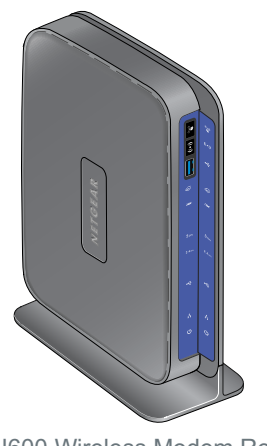

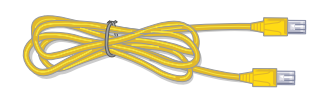

## **N600 Wireless Dual Band Gigabit VDSL Modem Router** DGND3800B

# NETGEAR®

Installation Guide

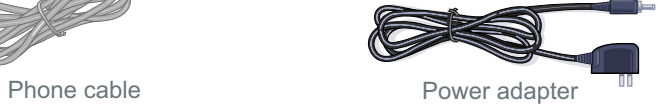

Fiber/Cable modem

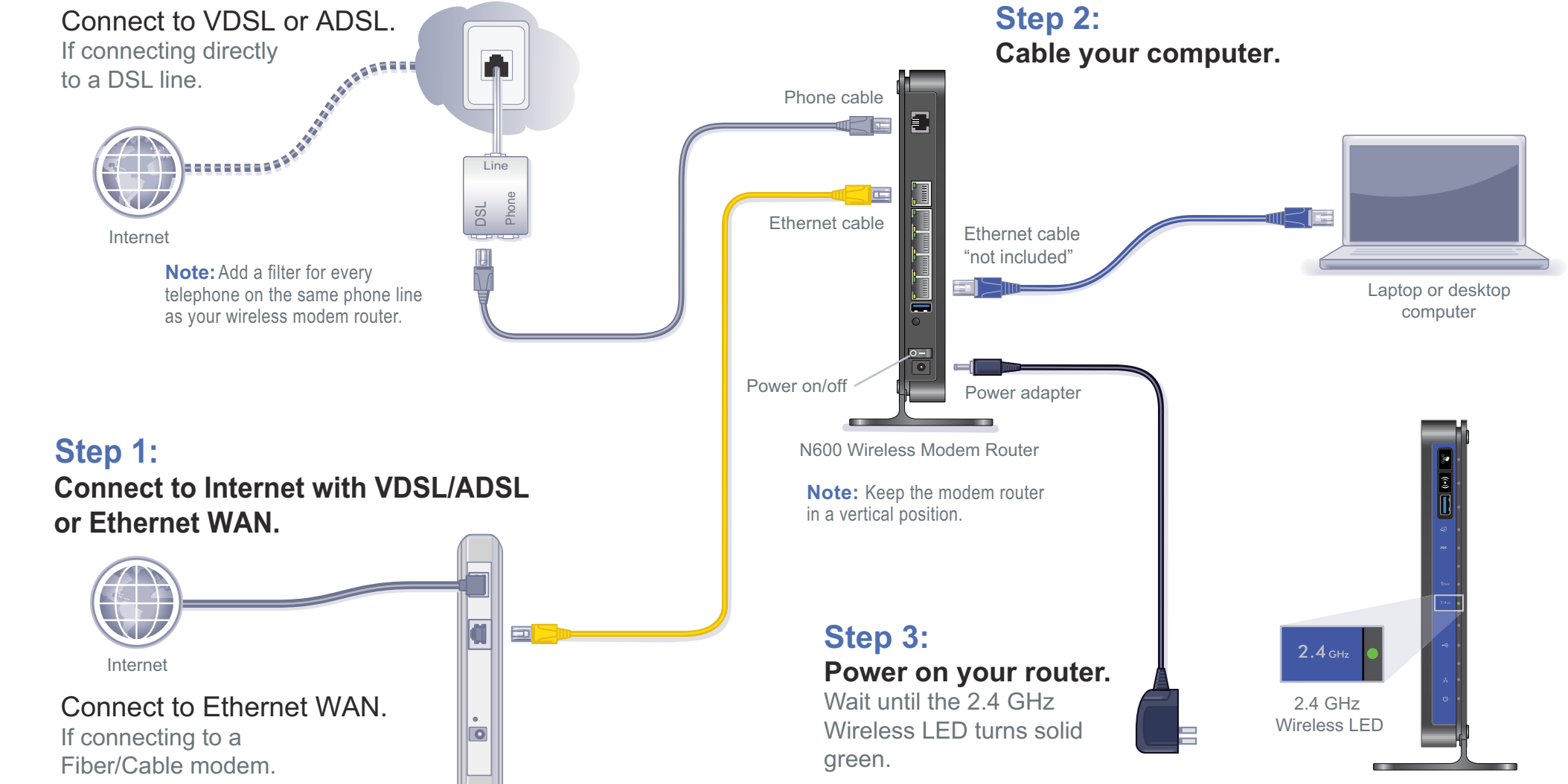

# **(installation continued on back page)**

N600 Wireless Modem Router

Ethernet cable

N600 Wireless Modem Router

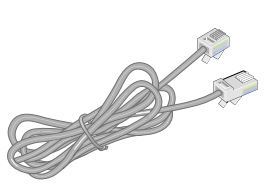

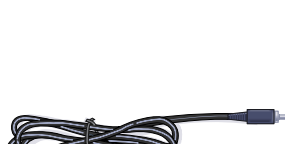

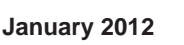

 $\triangle$ 

This symbol was placed in accordance with the European Union Directive 2002/96 on the Waste Electrical and Electronic Equipment (the WEEE Directive). If disposed of within the European Union, this product should be treated and recycled in accordance with the laws of your jurisdiction implementing the WEEE Directive.

### **Installation (continued from front page)**

#### *Step 4: Set Up Internet Access*

**Note:** If your DSL Internet service provider (ISP) requires that you enter a user name or password, you are prompted to enter this information. If you do not have this information, contact your ISP.

**1.** Open a Web browser, type **http://www.routerlogin.net**, and click **Enter.** 

User r Passw

- **2.** Enter the router user name **admin** and default password **password**. Click **OK**.
- **3.** When the main settings screen opens, you are asked if you want to check for an update. Click **Cancel**. You can always check for new firmware later after you are connected to the Internet.

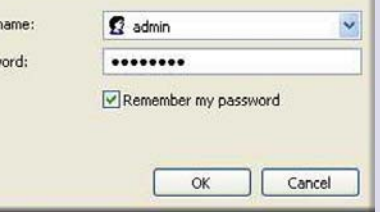

**4.** Select the first menu item on the left: **Setup Wizard**. Make sure **Yes** is selected. Then click **Next** and follow the prompts to complete the Setup Wizard and be connected to the Internet.

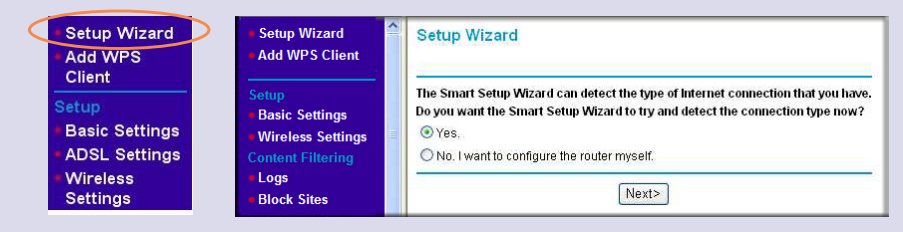

- If you changed the default wireless settings, record them here:
- 2.4 GHz Wireless Network Name (SSID)
- **2.4 GHz Wireless Security Passphrase \_\_\_\_\_\_\_\_\_\_\_\_\_\_\_\_\_\_\_\_\_\_\_\_\_\_\_**
- **5 GHz Wireless Network Name (SSID)**
- **5 GHz Wireless Security Passphrase \_\_\_\_\_\_\_\_\_\_\_\_\_\_\_\_\_\_\_\_\_\_\_\_\_\_\_**

If using DSL, record your information here:

**DSL User Name \_**\_\_\_\_\_\_\_\_\_\_\_\_\_\_\_\_\_\_\_\_\_\_\_\_\_\_\_\_\_\_\_\_\_\_\_\_\_\_\_\_

**DSL Password** 

If your wireless device supports WPS (Wi-Fi Protected Setup)—NETGEAR calls this method Push 'N' Connect—you might be prompted to press the WPS button  $\langle \hat{S}_i \rangle$  on the router instead of entering a passphrase.

After connecting to the Internet, check for firmware updates by selecting **Router Upgrade** and following the on-screen prompts.

#### *Set Up Wireless Security*

This product is preconfigured with a preset unique WiFi Network Name (SSID), security type, and password that are located on the label on the bottom of the unit. The default SSID and password are uniquely generated for every device to protect and maximize your wireless security.

NETGEAR recommends that you not change the WiFi Network Name (SSID), security type, or password. If you do change these settings during the installation process, the information on the bottom of the unit will no longer apply.

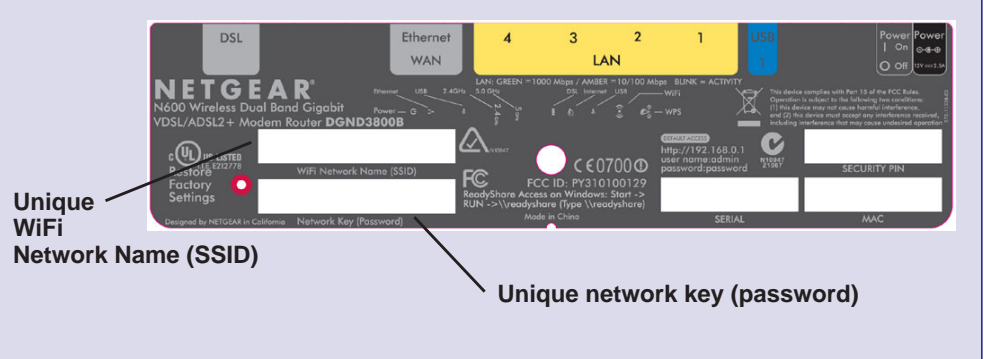

# **Connect Wireless Devices to Your Network**

You can add wireless computers and other equipment to your wireless network:

**1.** Open the wireless software that manages your wireless connections on the wireless device (iPhone, laptop computer, gaming device) that you want to

- connect to your router.
- 
- 

**2.** The wireless software scans for all wireless networks in your area. Look for your network—the one you named when you set up your router. Select it.

**3.** If you set up security, you are prompted for a passphrase or network key. Enter the passphrase you selected and click **Connect.**

For the free Live Parental Controls centralized Internet site filtering software for your router, download from: *<http://www.netgear.com/lpc>*.

For additional features, including Traffic Metering, ReadySHARE, Guest Access, and others, log in to your router at: *<http://www.routerlogin.net>*.

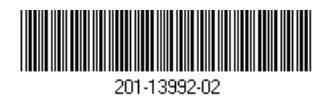

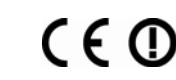

For complete DoC, visit the NETGEAR EU Declarations of Conformity website at: *[http://support.netgear.com/app/answers/detail/a\\_id/11621/](http://support.netgear.com/app/answers/detail/a_id/11621/)*.

For GNU General Public License (GPL) related information, visit: *[http://support.netgear.com/kb\\_web\\_files/open\\_src.asp](http://support.netgear.com/kb_web_files/open_src.asp)*.